INTERNAL TRAINING GUIDE

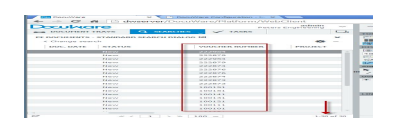

## DocuWare Desktop - Import Documents with XML Metadata / Importan 24. documentos con metadatos XML

Source/fuente: http://help.docuware.com/en/#b57860t60689n56978

If you wish to import documents from external applications, e.g. from your ERP, to your DocuWare system, you can add indexing data to the documents in the form of XML metadata files (beginning with DocuWare Version 6.6). You define the index data in these files using the DocuWare Control command Field. The field values may not contain any umlauts. Metadata files must have the file extension .dwcontrol. / Si desea importar documentos desde aplicaciones externas, por ejemplo, de su ERP, a su sistema DocuWare, puede agregar los datos de indexación de los documentos en forma de archivos de metadatos XML (comenzando con DocuWare versión 6.6). Se define el índice de la fecha de estos archivos utilizando el comando DocuWare El campo de control. Los valores de campo no pueden contener "las diéresis. Archivos de metadatos deben tener el control .de extensión de archivo.

## Syntax of the metadata file / Sintaxis del archivo de metadatos

The following example shows the format of a metadata file for a document meant to include various index values. Entries for the Date and Numeric field types for "culture," "format," or "decimalPlaces" may be omitted if the format corresponds to the country settings of the local user. / El siguiente ejemplo muestra el formato del archivo de metadatos para el documento pretende incluir varios valores de índice. Las entradas para la fecha y tipos de campos numéricos es "cultura", "formato", para "decimales" puede omitirse si el formato se corresponde con la configuración de país del usuario del sitio.

Example / Ejemplo:

*<ControlStatements xmlns="http://dev.docuware.com/Jobs/Control" xmlns:xsi="http://www.w3.org/2001/XMLSchema-instance"> <Page>*

- *<DocumentTray name="Document Tray Jenkins"/>*
- *<Field dbName="EMPLOYEE" type="Text" value="Mark Smith"/>*
- *<Field dbName="EMPLOYMENTDATE" type="Date" value="2014-04-03" culture="en-US" format="yyyy-MM-dd"/>*
- *<Field dbName="MEMO" type="Memo" value="This is text in the memo field."/>*
- *<Field dbName="REMARK" type="Keyword" value="one"/>*
- *<Field dbName="SALARY" type="Numeric" value="31.20" culture="en-US" decimalPlaces="2" />*
- *</Page>*

*</ControlStatements>*

Import characteristics / características de importación

If your document file is in another directory or has a different name to the metadata file, you can include the file name or complete file path using the command InsertFile. You can also specify multiple files to then be clipped to a document. The InsertFile command can also be used to import files that are not in PDF format, such as image files. / Si el archivo de documento está en otro directorio o tiene un nombre diferente para el archivo de metadatos, puede incluir el nombre del archivo o ruta completa del archivo con el comando Insertar archivo. Puede también que especificar varios archivos que se recortan Luego de un documento. El comando Insertar archivo se puede utilizar para importar también ficheros Que no están en formato PDF, tales como archivos de imagen.

Example / Ejemplo:

```
<ControlStatements xmlns="http://dev.docuware.com/Jobs/Control" xmlns:xsi="http://www.w3.org/2001/XMLSchema-instance">
<Document>
<InsertFile path='myLitteDoc.pdf'/>
<InsertFile path='Appendix.pdf'/>
</Document>
<Page>
<DocumentTray name="Document Tray Jenkins"/>
<Field dbName="EMPLOYEE" type="Text" value="Mark Smith"/>
<Field dbName="EMPLOYMENTDATE" type="Date" value="2014-04-03" culture="en-US" format="yyyy-MM-dd"/>
<Field dbName="MEMO" type="Memo" value="This is text in the memo field."/>
<Field dbName="REMARK" type="Keyword" value="one"/>
<Field dbName="SALARY" type="Numeric" value="31.20" culture="en-US" decimalPlaces="2" />
</Page>
</ControlStatements>
```
Here is a sample confirguration / Aquí está un ejemplo de configuración:

## Create an Import Configuration / Crear una configuración de importación

- 1. Open the Configiration window / Abra la ventana de configuración: http://dwserver/DocuWare/SettingsUI/
- 2. Click in the Plus Sing / Haga clic en el signo más

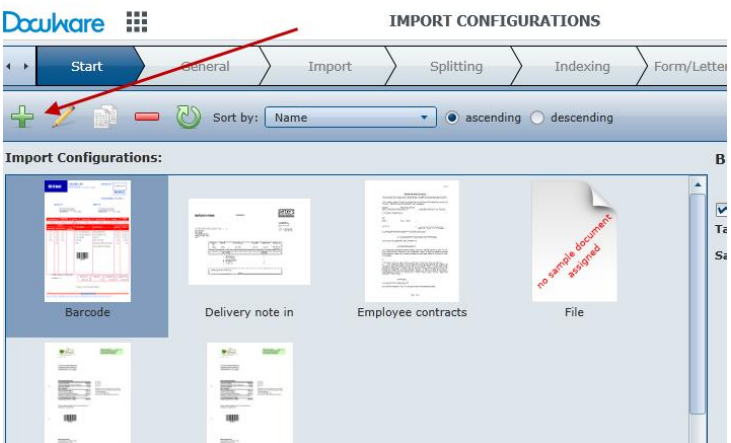

3. Enter the name and the basic configuration options / Introduzca el nombre y las opciones básicas de configuración

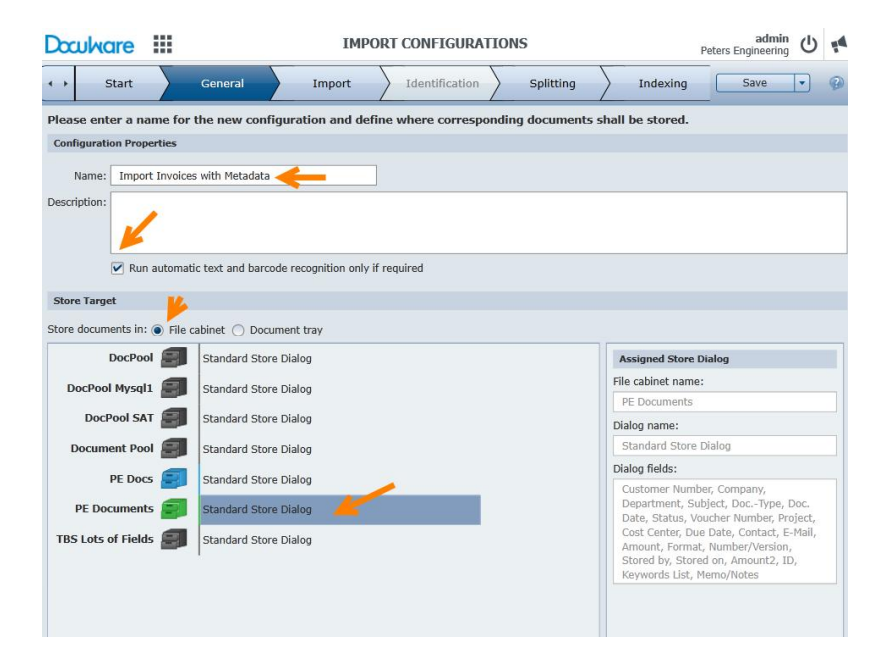

4. Under the Import tab / En la pestaña Importar

INTERNAL TRAINING GUIDE

5. Under Indexing tab / En la pestaña de indexación

I I

6. Under Processing tab / En la pestaña Procesamiento

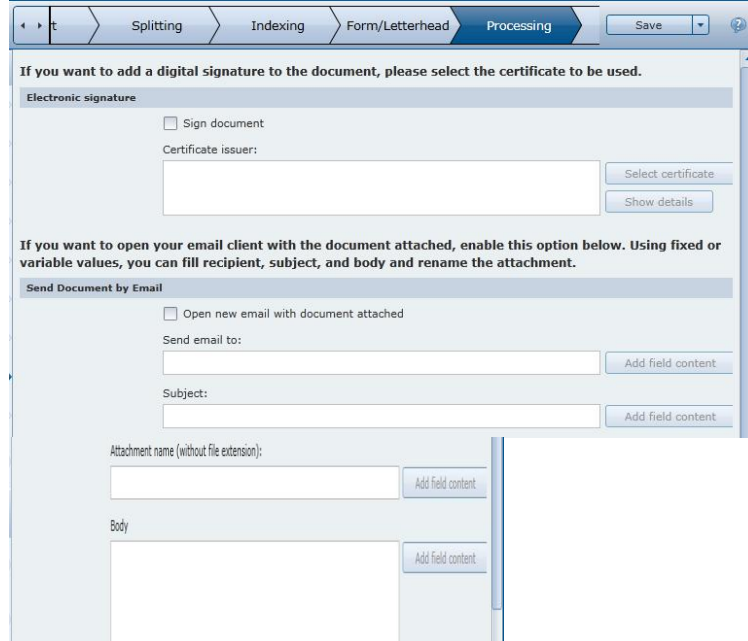

7. Under Permissions tab assign Peggy and Admin / En la pestaña Permisos y asigne Peggy administración

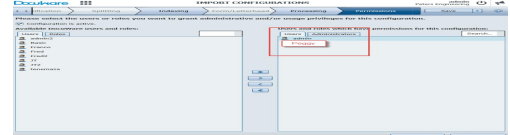

In DocuWare Desktop creating a job with configuration / En DocuWare escritorio crear el trabajo con la configuración

1. Copy the folder "DocuWare Desktop - Import with XML Metadata" from C:\DSC\DSCFiles\ to root of C:\ drive. / Copie la carpeta " DocuWare Desktop - Import with XML Metadata" desde C:\DSC\DSCFiles\ \ a raíz de unidad C: \.

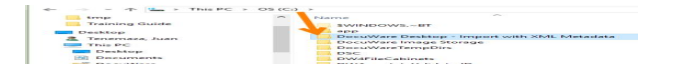

2. Login as Peggy in DocuWare Desktop and click in IMPORT tab / Entrar como Peggy en DocuWare Desktop y haga clic en la pestaña IMPORTACIÓN

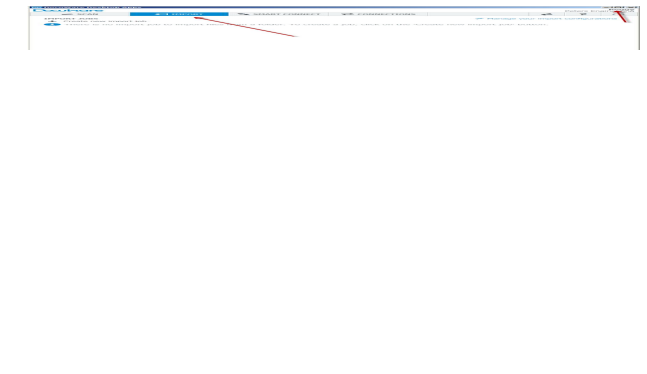

3. Click in "Create new import job" link \ Haga clic en el enlace "Crear nuevo trabajo de importación"

4. Enter the following configuration (image below) / Introduzca la siguiente configuración (imagen de abajo)

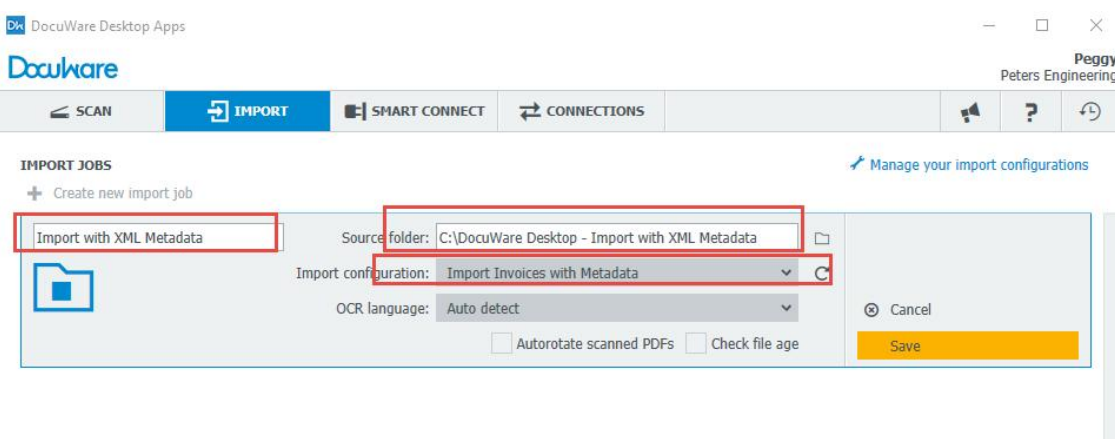

5. The final result will look something similar the image below: /El resultado final será similar a la siguiente imagen:

Best III i Bil

#### 25. Smart Connect - Create a Smart Search / Crear Smart Search

DocuWare Smart Connect helps you with searching and indexing for documents in DocuWare File Cabinets. To do this, Smart Connect reads content from the user interface of any applications, and transfers this as a search or index word to DocuWare. Search or index words therefore do not have to be entered manually. / DocuWare Smart Connect le ayuda con la búsqueda e indexación de documentos en archivadores DocuWare. Para ello, SmartConnect lee el contenido de la interfaz de usuario de las aplicaciones y transferencias esto como una palabra de búsqueda o índice de DocuWare. Búsqueda o índice TANTO palabras no tienen que ser introducidos manualmente.

When you use Smart Connect, a previously defined configuration is always run. Among other things, this Smart Connect configuration specifies which content should be read from which applications, and where the extracted content will be used in DocuWare: as search words in a search dialog (Smart Search) or as index words in a store dialog or info box (Smart Index). / Cuando se utiliza Smart Connect, una configuración previamente definido siempre se ejecuta.Entre otras cosas, esta configuración Smart Connect especifica el contenido que debe ser leído desde aplicaciones ¿Qué, y donde el contenido se utiliza en Extraídas DocuWare: como palabras de búsqueda en un cuadro de diálogo de búsqueda (búsqueda inteligente) o como palabras índice en un diálogo tienda o información caja (Smart Index).

Smart Connect is provided by DocuWare Desktop Apps. To be able to use DocuWare Desktop Apps, the associated components must be installed on the server. You also have to establish a connection: To do this, open the Start menu in DocuWare and click on Connect Desktop Apps. / Smart Connect es proporcionada por DocuWare escritorio Apps. Para poder utilizar DocuWare escritorio Apps, los componentes asociados debe estar instalado en el servidor. Por lo tanto, hay que establecer una conexión: Para ello, abra el menú Inicio en DocuWare y hacer clic en las aplicaciones de escritorio Connect.

Smart Search reads content from the user interface of any opened applications and transfers this as index words to DocuWare. This removes the need to manually copy content from a third-party application into a DocuWare search dialog. / SmartSearch lee el contenido de la interfaz de usuario de las aplicaciones y transferencias abiertas este como palabras índice en DocuWare. Esto elimina la necesidad de copiar manualmente el contenido de una aplicación de terceros en un diálogo de búsqueda de DocuWare.

Smart Search works using configurations. Among other things, in a configuration of this type you specify which content should be transferred from which application into which fields of a DocuWare search dialog, and who may use the configuration. You can create different configurations for different application scenarios. / SmartSearch funciona utilizando configuraciones. Entre otras cosas, en una configuración de este tipo se especifica el contenido que debe ser transferida de aplicación que en campos Cuál de un diálogo de búsqueda de DocuWare, y quién puede usar la configuración. Puede crear diferentes configuraciones para diferentes escenarios de aplicación.

Smart Connect is part of DocuWare Desktop App, therefore, it needs to be installed from the web client as desktop app component. / Smart Connect es parte de DocuWare Desktop App, por lo tanto, necesita ser instalado desde el cliente web como componente de aplicación de Desktop.

NOTE: All Desktop apps were installed in the first day, therefore, we just need to create a new configuration. / NOTA: Todas las aplicaciones de escritorio se instalaron en el primer día, por lo tanto, sólo tenemos que crear una nueva configuración.

# Installation Verification / Verificación de la instalación

DocuWare Desktop icon should be running in the system tray. / DocuWare Desktop icon should be running in the system tray.

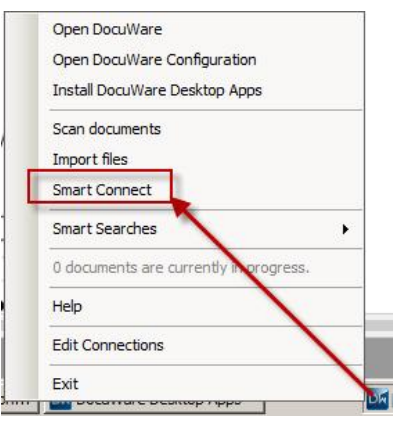

Click in Manage your Smart Connect configuration / Haga clic en Administrar la configuración de Smart Connect

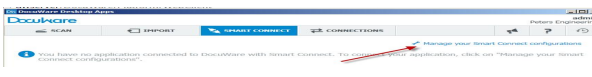

# Start External Application / Iniciar aplicación externa

We need to have the application running from where we will be retrieving  $\blacksquare$ and storing documents to DocuWare. In our case we will use a Microsoft Access database. The Microsoft Access database is located under C:\DocuWare\Peters Invoice EN.accdb. Open the Access database and leave running while you perform other configuration in Smart Connect. / Tenemos que tener la aplicación en ejecución desde donde vamos a recuperar y almacenar documentos en DocuWare. En nuestro caso vamos a utilizar una base de datos Microsoft Access. La base de datos Microsoft Access se encuentra en C: \ DocuWare \ Peters Factura EN.accdb. Abra la base de datos y salir corriendo mientras se realiza otra configuración de Smart Connect.

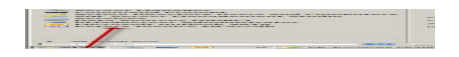

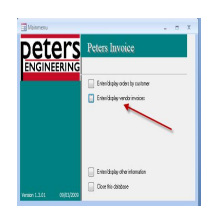